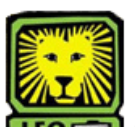

## How Do I? *Give Departmental Consent for Class Registration*

PeopleSoft Version 9

- 1. Sign In to PeopleSoft Version 9. *Remember to use CAPS when entering your User ID.*
- 2.Access the Class Permission page by selecting Records and Enrollment > Term Processing > Class Permissions > Class Permissions.
- 3. On the Class Permission page, complete following fields before you do a search:
	- **Academic Institution:** Key in **SLULA**.
	- **Term:**  Key in the Term or click the magnifying glass next to the Term textbox. Click the **Lookup** button to find the desired term.
	- **Subject Area:**  Key in the Subject Area or click the magnifying glass next to the Subject Area textbox. Click the **Lookup** button to find the desired term.
	- **Catalog Nbr:**  Key in the Catalog Nbr.
- 4. Click the **Search** button, and a results list of the course you specified will appear.
- 5. Click the **Course** to view course sections. Find the correct Class Section. *To view all class sections, Click View All on the Class Sections Data Bar.*

Customize | Find | View All | TH

First  $\Box$  1-6 of 15  $\Box$  Last

*Or click to scroll through the class sections.* 

6. Under Class Permission Data, click  $\mathbf{F}$  to Add an additional row if none is available, then key in student's ID number in the ID field. *If you only want to grant certain permissions, click on the Permissions tab and uncheck the permissions you do not want to grant.* 

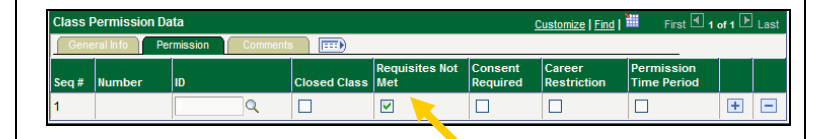

*Ex: If you only wish to override requisites, then you will need to uncheck all other overrides, leaving only the "Requisites Not Met" checked. This will override pre-requisites only.* 

- 7. Review the Expiration Date field, and change if desired.
- 8. Click **Save**. *The student may now add the class to his/her schedule.*
- 9. Remember to Sign Out of PeopleSoft when you have finished your session.

## *Things to Remember*

 when giving a student Departmental Consent for a class:

- Double-check and make sure you are in the correct class section before giving the student consent.
- The Status column indicates if a student has enrolled in the class